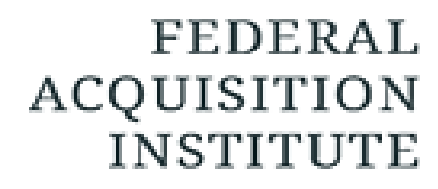

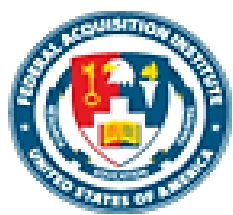

## **Student Support Task Aids**

*To foster a high-performing, qualified civilian acquisition workforce.*

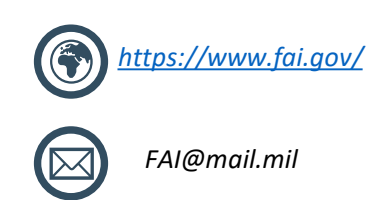

### <span id="page-1-0"></span>Table of Contents

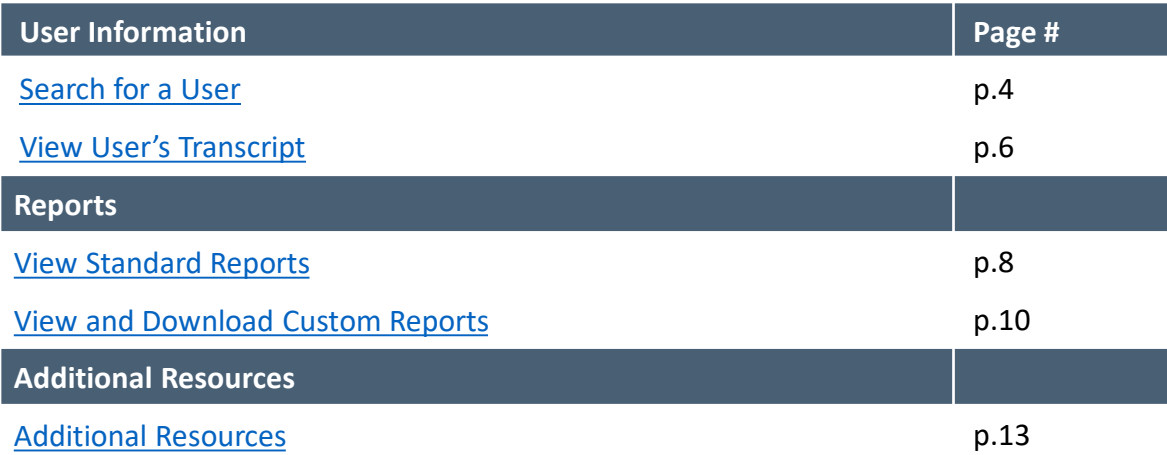

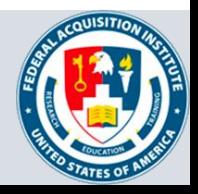

## **User Information**

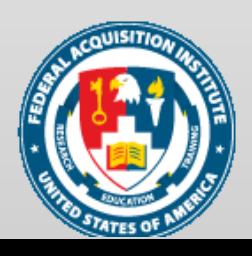

### <span id="page-3-0"></span>Search for a User

#### *When you want to look up a User…*

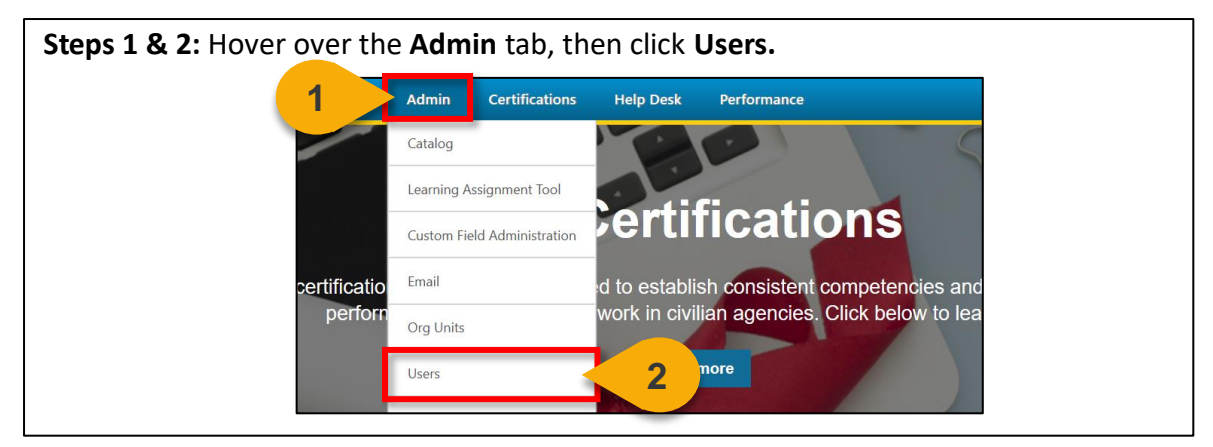

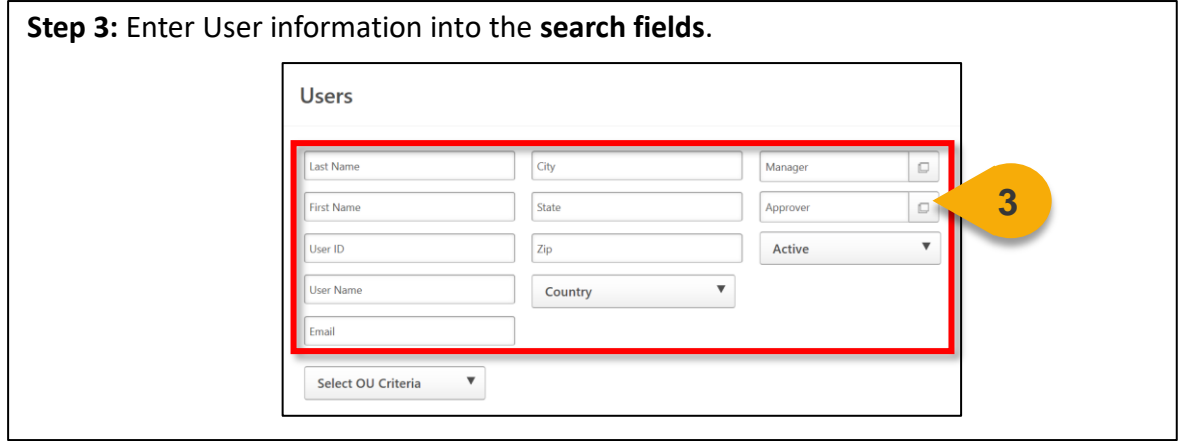

**Step 4:** Click on **Select OU Criteria** to further filter your search if desired. A **dropdown menu** will appear and allow you to select the OU type. The pop-out icon will then appear and allow you to select the OU.

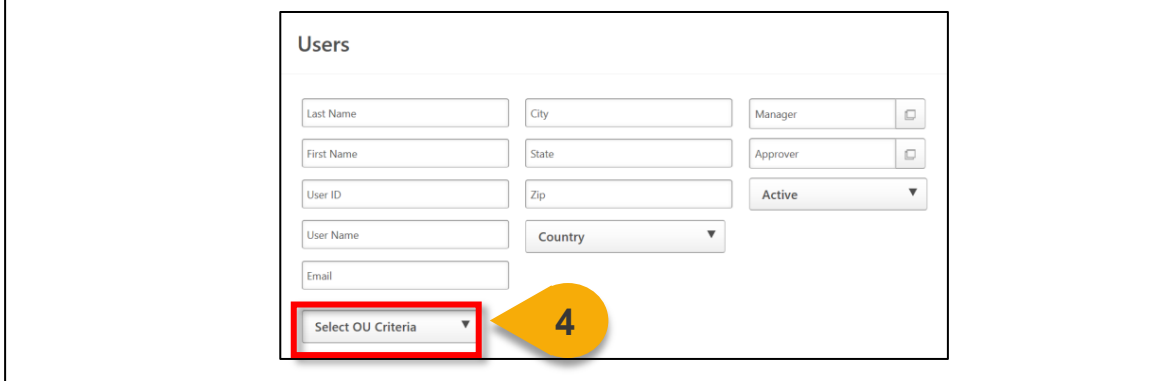

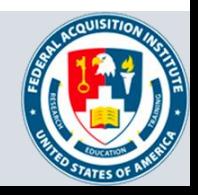

## Search for a User (Cont. 1)

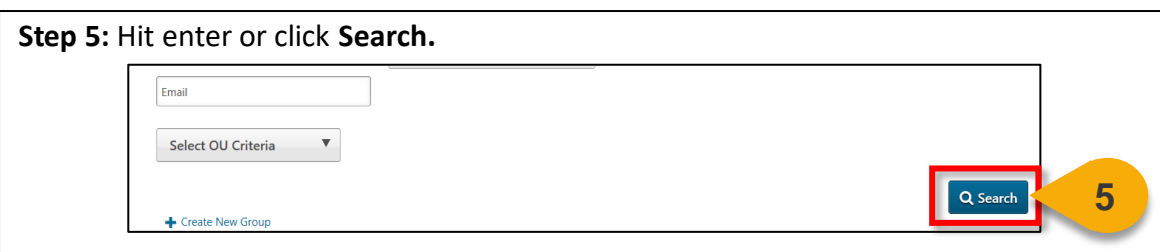

The search results will populate. From here, you can view the User Record or Transcript for the User. See the "View User's Transcript" task aid for more information on how to perform this function.

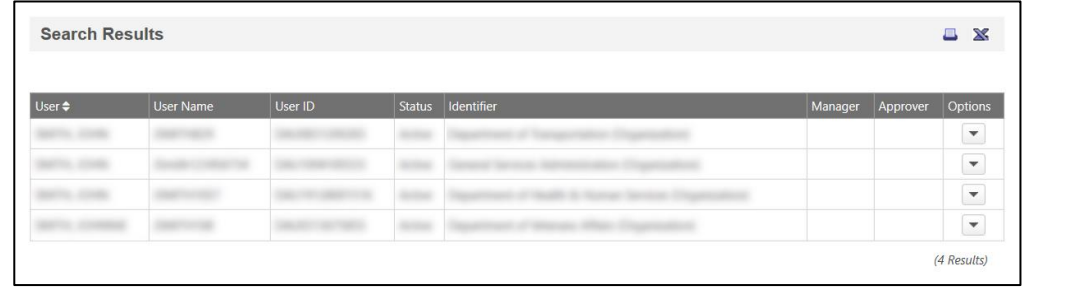

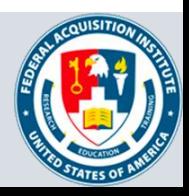

### <span id="page-5-0"></span>View User's Transcript

#### *When you want to view a Transcript…*

**Step 1**: Use the "Search for a User" task aid to find the User Record you wish to view. Click the **dropdown arrow** in the **Options column**.

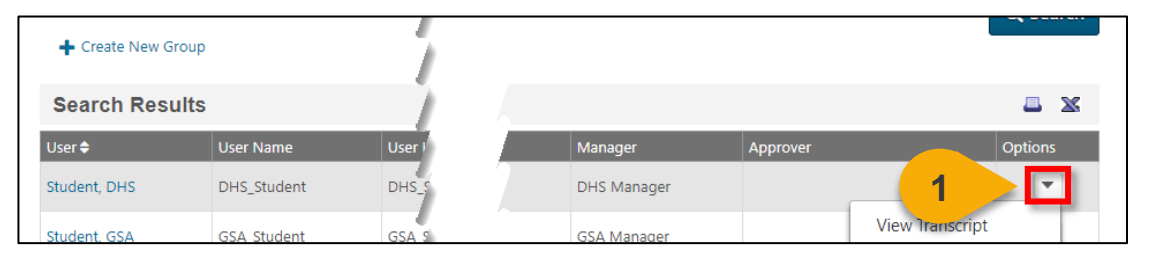

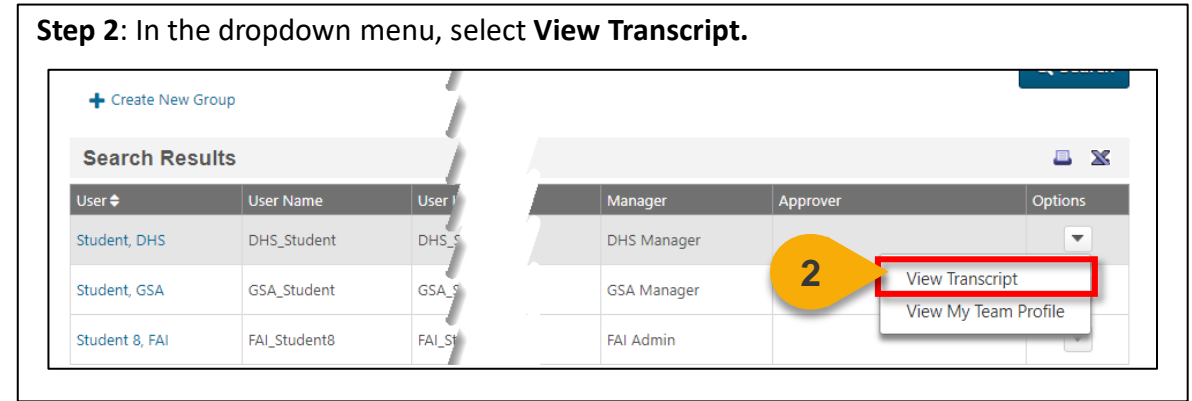

**Step 3:** You will now see the **User's Transcript**. You can use the **filters** on this page to view items with a specific status or of a specific type. You can also change how your results are ordered. The default is set to order By Date Added.

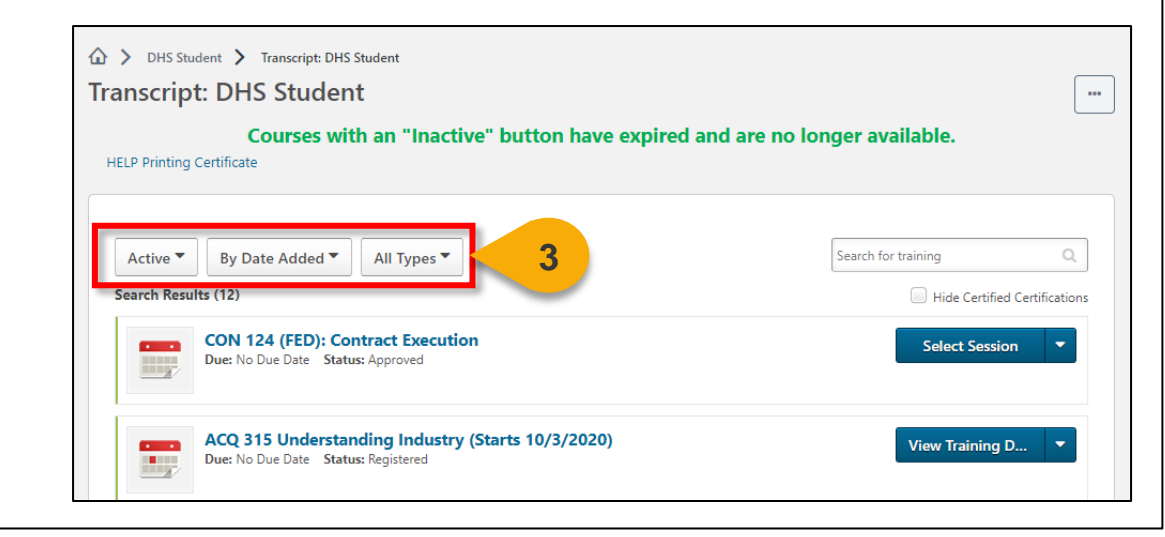

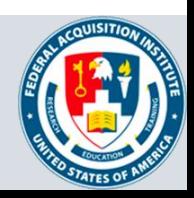

**[Back to Table of](#page-1-0)  Contents**

## **Reports**

Standard Reports Available to Student Support: User's OUs and Groups

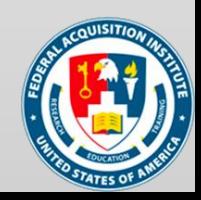

### <span id="page-7-0"></span>View Standard Reports

#### *When you want to view Standard Reports…*

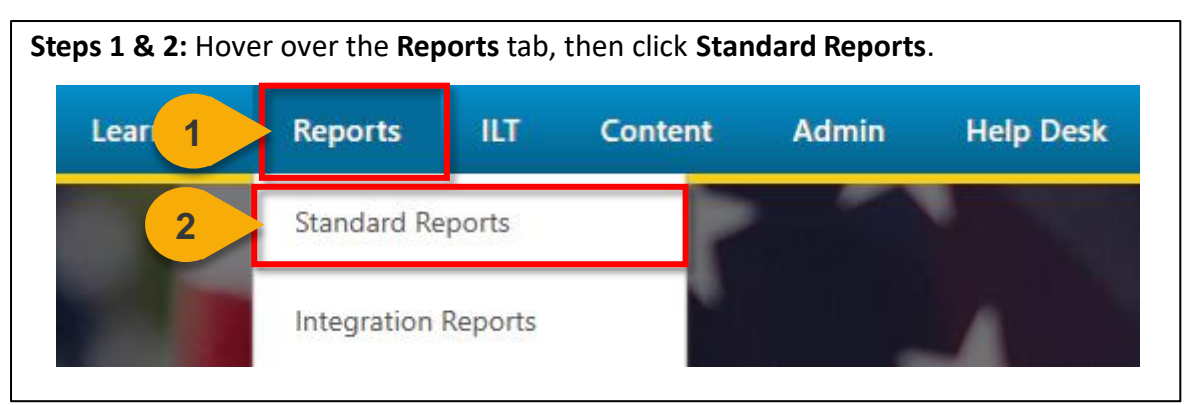

#### **Step 3:** Choose the **Report Category**. The Report Categories available will vary depending on your roles.

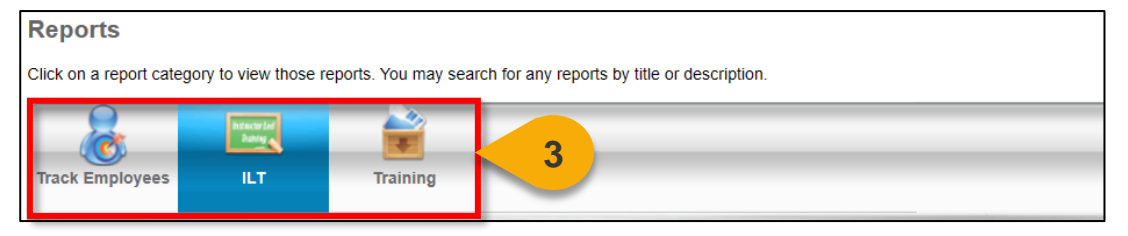

**Step 4:** Select the type of report you would like to view by clicking on the **name of the report**. The reports available to you will vary depending on your roles. See the previous page of this task aid for the minimum reports you should see for this role.

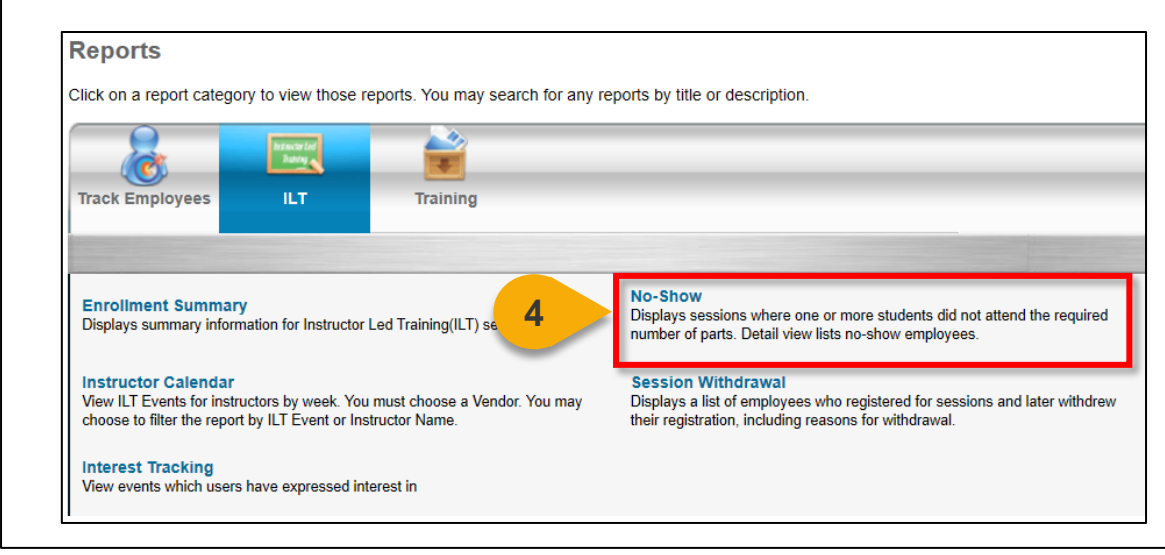

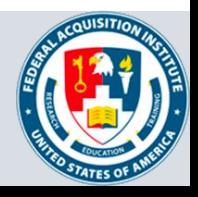

### View Standard Reports (Cont. 1)

**Step 5:** Enter data into the **filters** you would like to apply to the report. The filters available will vary depending on the report selected. The system will alert you if you try to run a Standard Report with required fields missing. Visit

[https://help.csod.com/help/csod\\_0/Content/Reporting/Standard\\_Reports/Standard\\_R](https://help.csod.com/help/csod_0/Content/Reporting/Standard_Reports/Standard_Reports_Overview.htm?Highlight=standard%20report) eports\_Overview.htm?Highlight=standard%20report for more information on specific standard reports.

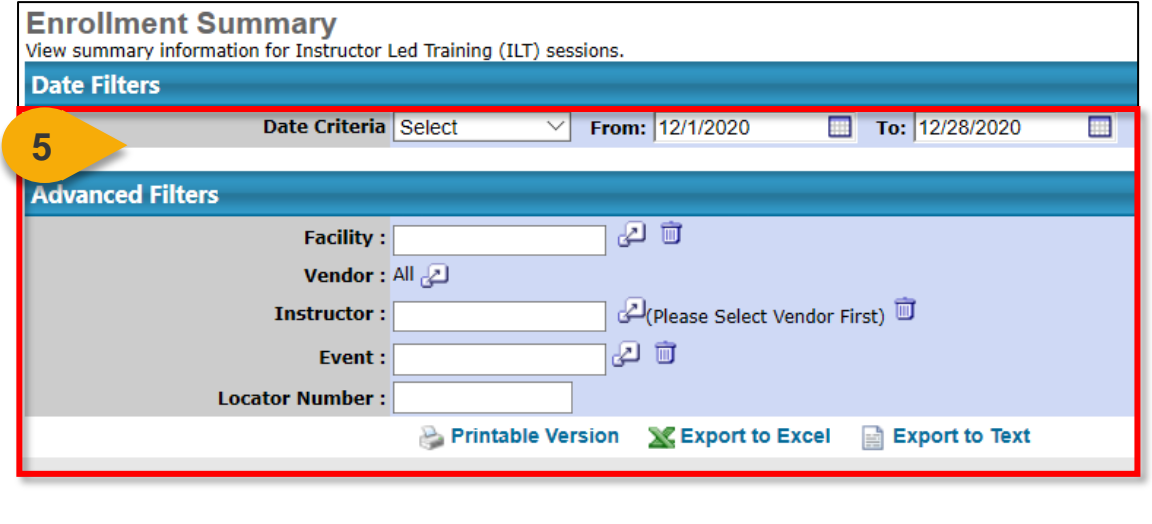

**Step 6:** Select the option you would like for the export: **Printable Version**, **Export to Excel**, or **Export to Text** (when available). The file will download to your computer.

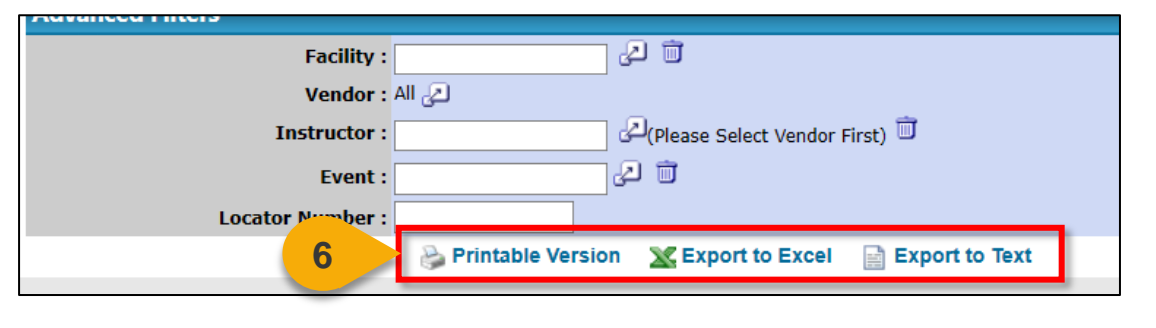

**Note:** You may receive an error message when trying to open the spreadsheet. If this happens, click "Yes" to open the file.

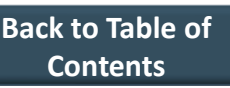

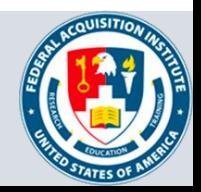

### <span id="page-9-0"></span>View and Download Custom Reports

*When you want to filter and download a report…*

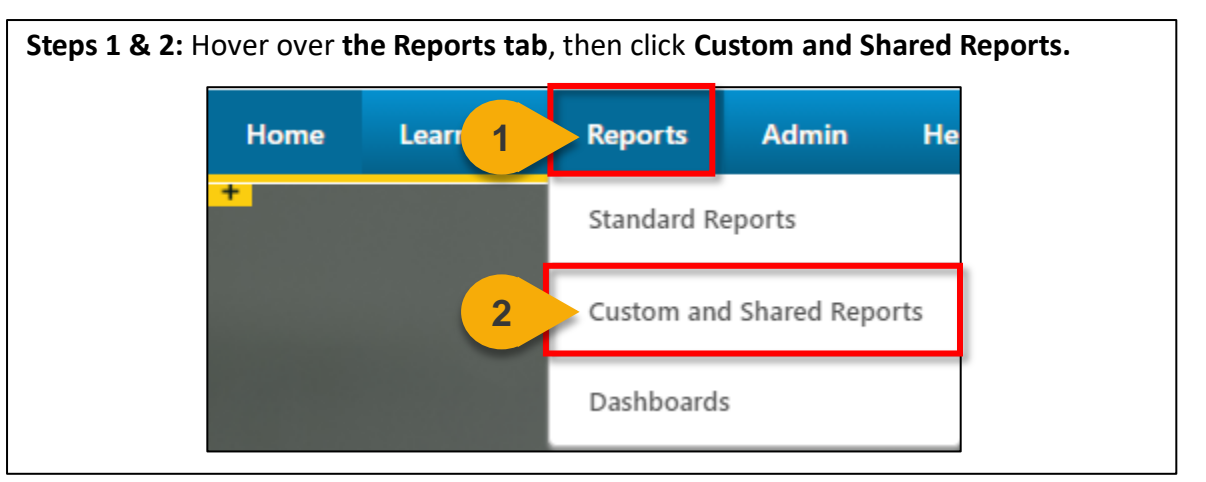

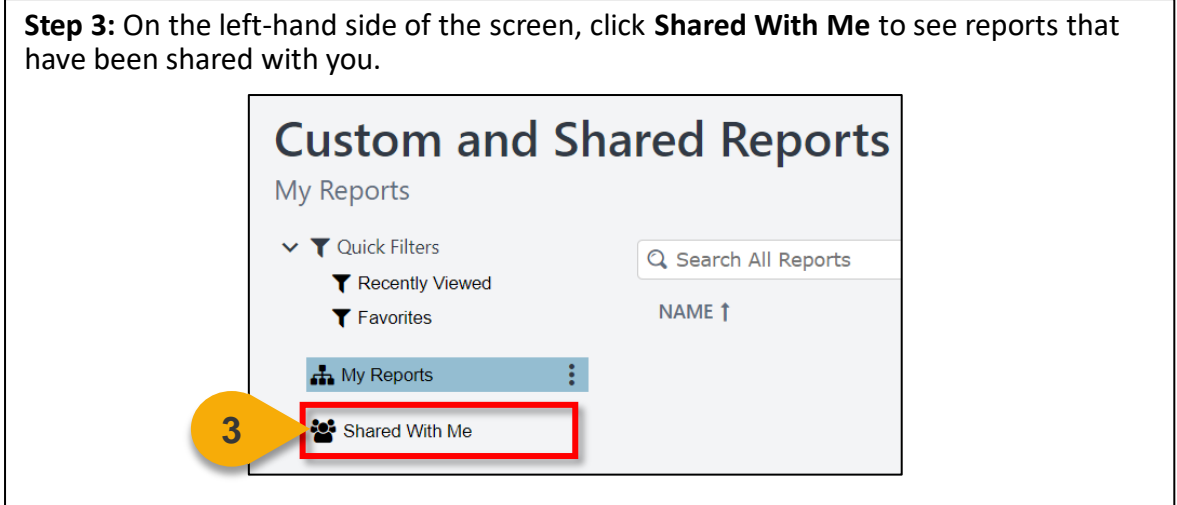

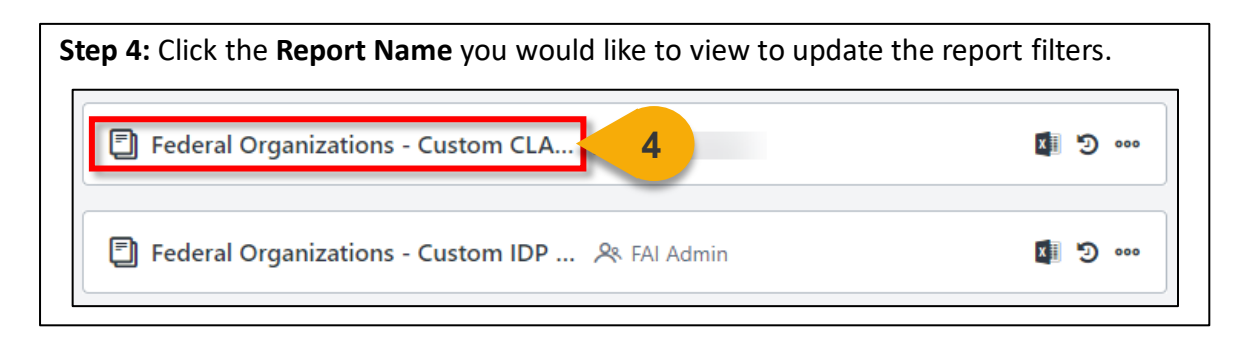

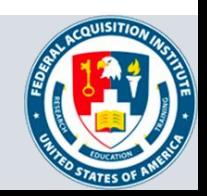

**[Back to Table of](#page-1-0)  Contents**

### View and Download Custom Reports (Cont. 1)

**Step 5:** Update the **filters** as needed. The filters will vary based on the report.

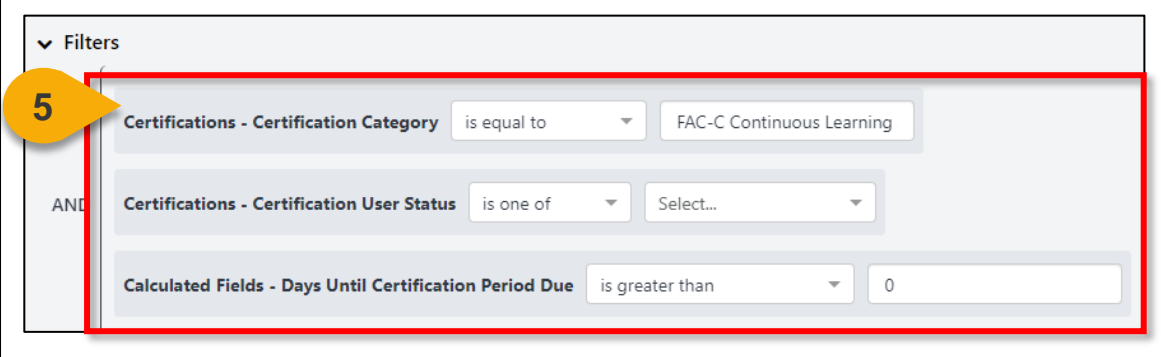

**Step 6:** Click **Refresh** in the top right corner to see a sample of the newlyfiltered report, which will appear on the bottom portion of the page.

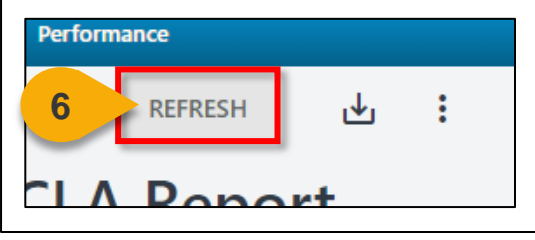

**Step 7:** Click the **Download Options icon** in the top right corner to see the formats available for this report.

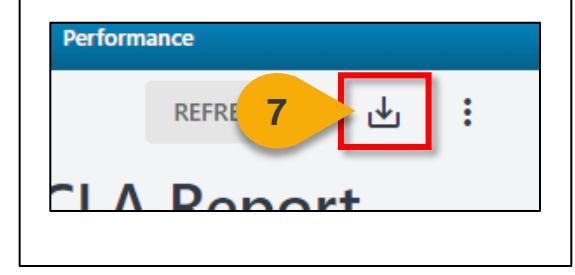

**Step 8:** Choose the **File Format** in which you would like to download the report. The report will download to your computer.

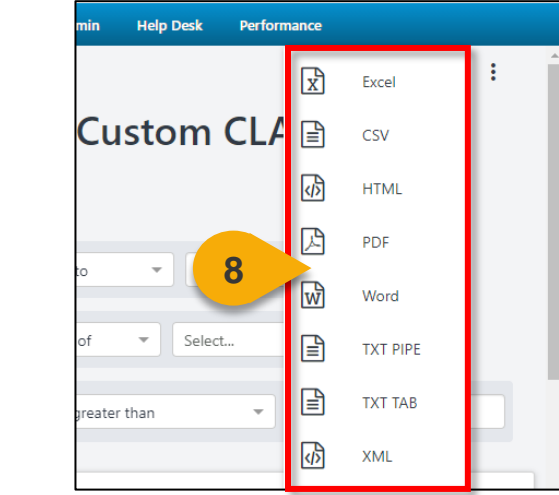

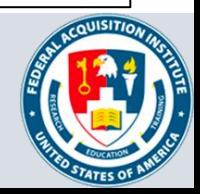

**[Back to Table of](#page-1-0)  Contents**

# **Additional Resources**

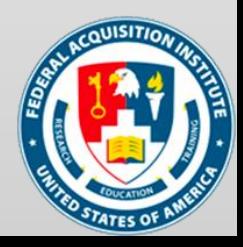

#### <span id="page-12-0"></span>Additional Resources

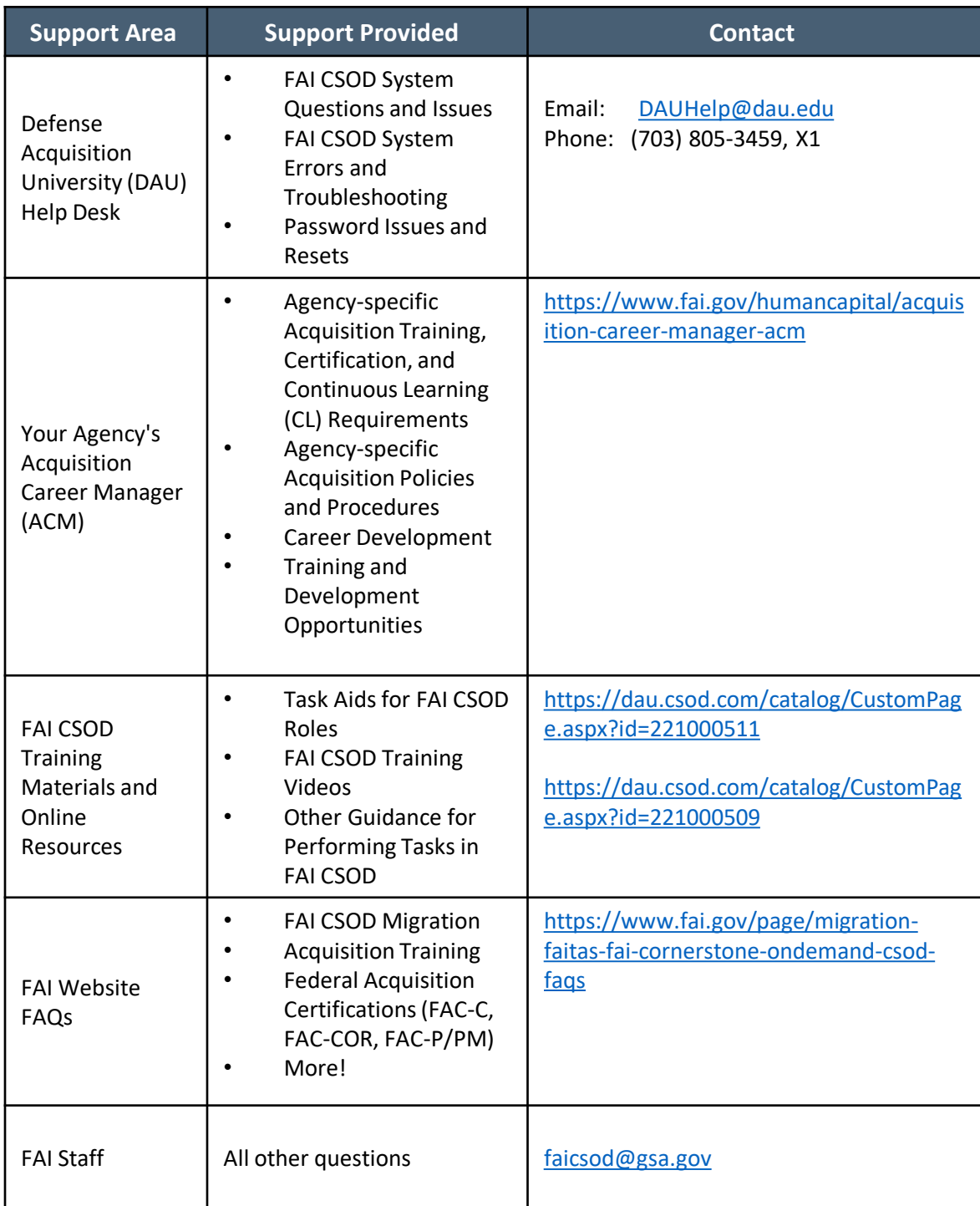

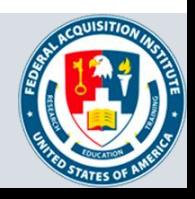